# **NetIQ Identity Manager Designer 4.8 Release Notes**

October 2019

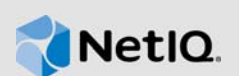

NetIQ Identity Manager Designer 4.8 includes new features, improves usability, and resolves several previous issues.

Many of these improvements were made in direct response to suggestions from our customers. We thank you for your time and valuable input. We hope you continue to help us ensure that our products meet all your needs. You can post feedback in the [Identity Manager Community Forums,](https://community.microfocus.com) our community Web site that also includes product notifications, blogs, and product user groups.

For information about what's new in previous releases, see the "Previous Releases" section in the [Identity Manager Documentation Web site.](https://www.netiq.com/documentation/identity-manager-48/)

For more information about this release and for the latest release notes, see the [Identity Manager](https://www.netiq.com/documentation/identity-manager-48/)  [Documentation page](https://www.netiq.com/documentation/identity-manager-48/). To download this product, see the [Identity Manager Product](https://dl.netiq.com/index.jsp) Web site.

- [Section 1, "What's New and Changed?," on page 1](#page-0-0)
- [Section 2, "System Requirements," on page 3](#page-2-0)
- [Section 3, "Installing Designer 4.8," on page 3](#page-2-1)
- [Section 4, "Upgrading to Designer 4.8," on page 3](#page-2-2)
- [Section 5, "Updating Designer Packages in Offline Mode," on page](#page-2-3) 3
- [Section 6, "Installing Designer on macOS 10.14 \(Mojave\)," on page 4](#page-3-0)
- [Section 7, "Known Issues," on page 6](#page-5-0)
- [Section 8, "Contact Information," on page 8](#page-7-0)
- ◆ [Section 9, "Legal Notice," on page 8](#page-7-1)

## <span id="page-0-0"></span>**1 What's New and Changed?**

The following sections outline the key features and functions provided by this version, as well as features that have been removed from the product, and issues resolved in this release:

• [Section 1.1, "New Features," on page 1](#page-0-1)

### <span id="page-0-1"></span>**1.1 New Features**

This release provides the following key features:

- [Section 1.1.1, "Operating System Support," on page 2](#page-1-0)
- [Section 1.1.2, "Support for Java 8 Update 222," on page 2](#page-1-1)
- [Section 1.1.3, "Using Git for Package Version Control," on page 2](#page-1-2)
- [Section 1.1.4, "Support for Creating Forms using the new Workflow Form Builder," on page 2](#page-1-3)
- [Section 1.1.5, "Performance Improvement," on page 2](#page-1-4)

### <span id="page-1-0"></span>**1.1.1 Operating System Support**

This release adds support for the following platforms:

- SUSE Linux Enterprise Server (SLES) 12 SP4, and SLES 15
- RedHat Enterprise Linux (RHEL) 7.5, RHEL 7.6, RHEL 8
- Windows 2016, Windows 2019
- MacOS 10.14 (Mojave)
- SUSE Linux Enterprise Desktop 15
- OpenSuSe LEAP 15 or later

#### <span id="page-1-1"></span>**1.1.2 Support for Java 8 Update 222**

Designer has been updated to Java 8 Update 222.

#### <span id="page-1-2"></span>**1.1.3 Using Git for Package Version Control**

Identity Manager introduces Git, an open source version control system, for managing versions of packages in Designer. Git allows you to manage, track, maintain the history of changes, or retrieve an earlier state or compare different states of packages with speed and efficiency. For more information, see "*[Managing Package Versions Using Git](https://www.netiq.com/documentation/identity-manager-48/pdfdoc/designer_admin/designer_admin.pdf#packmangit)*" in the *[NetIQ Designer for Identity Manager](https://www.netiq.com/documentation/identity-manager-48/pdfdoc/designer_admin/designer_admin.pdf#bookinfo)  Administration Guide*.

### <span id="page-1-3"></span>**1.1.4 Support for Creating Forms using the new Workflow Form Builder**

Identity Manager introduces a new tab named **JSON Forms** in the Provisioning Request Definition editor of Designer for creating and managing forms in the new Workflow Form Builder. The forms that are created using this tab are saved in the JSON format.

For more information about working with the **JSON Forms** tab, see "[About Form Builder](https://www.netiq.com/documentation/identity-manager-48/pdfdoc/identity_apps_design/identity_apps_design.pdf#aboutformbuilder)" in the [NetIQ](https://www.netiq.com/documentation/identity-manager-48/pdfdoc/identity_apps_design/identity_apps_design.pdf#netiqidentityappsdesignguide)  Identity Manager - Administrator's Guide to Designing the Identity Applications[. For more information](https://www.netiq.com/documentation/identity-manager-48/form_builder/data/form_builder.html)  [about creating forms in the Workflow Form Builder, see the N](https://www.netiq.com/documentation/identity-manager-48/form_builder/data/form_builder.html)etIQ Identity Manager - User's Guide to Form Builder.

### <span id="page-1-4"></span>**1.1.5 Performance Improvement**

To improve the performance of Designer, the following changes have been made to the Designer software:

- To improve the speed of launching Designer, the legacy driver configuration files are no longer a part of the Designer startup script. Instead, these files are included in a separate plug-in located in the Designer installation package. You must manually the load the configuration files from the plug-in for the drivers needed in your environment.
- Designer enables you to manage the installed packages in your Identity Manager environment to help you keep only the required packages in your environment.

The Manage Package window is displayed when Designer is launched for the first time. Alternatively, navigate to **Help** > **Manage Packages**. For more information, see "*[Managing](https://www.netiq.com/documentation/identity-manager-48/pdfdoc/designer_admin/designer_admin.pdf#packmanageinstall)  Installed Packages*" in the [NetIQ Designer for Identity Manager Administration Guide.](https://www.netiq.com/documentation/identity-manager-48/pdfdoc/designer_admin/designer_admin.pdf#bookinfo)

 Due to high memory consumption, expanding User Application Driver in the **Outline** view is no longer supported in 4.8 release and onwards. Use the **Provisioning** view to make any changes to User Applications objects.

# <span id="page-2-0"></span>**2 System Requirements**

For information about hardware requirements and supported operating systems, see th[e System](https://www.netiq.com/documentation/identity-manager-48/system-requirements-identity-manager-48x/data/system-requirements-identity-manager-48x.html)  [Requirements for Identity Manager 4.8](https://www.netiq.com/documentation/identity-manager-48/system-requirements-identity-manager-48x/data/system-requirements-identity-manager-48x.html) document.

## <span id="page-2-1"></span>**3 Installing Designer 4.8**

After you purchased Identity Manager 4.8, log in to the [Identity Manager Product](https://dl.netiq.com/index.jsp) Web site and follow the link that allows you to download the software. The following files are available:

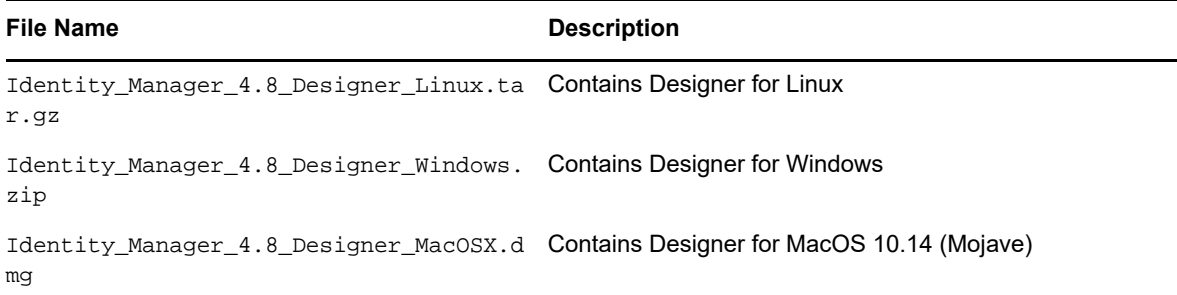

To download the installation kits, see the [NetIQ Downloads Web Site](https://dl.netiq.com/index.jsp).

## <span id="page-2-2"></span>**4 Upgrading to Designer 4.8**

You can upgrade to Designer 4.8 from Designer 4.7 using the Designer installation program. For information about the supported upgrade paths, see "[Supported Upgrade Paths"](https://www.netiq.com/documentation/identity-manager-48/pdfdoc/setup_linux/setup_linux.pdf#supportedupgradepaths) in the *[NetIQ Identity](https://www.netiq.com/documentation/identity-manager-48/pdfdoc/setup_linux/setup_linux.pdf#front)  Manager Setup Guide for Linux* or "[Supported Upgrade Paths](https://www.netiq.com/documentation/identity-manager-48/pdfdoc/setup_windows/setup_windows.pdf#supportedupgradepaths)" in the *[NetIQ Identity Manager Setup](https://www.netiq.com/documentation/identity-manager-48/pdfdoc/setup_windows/setup_windows.pdf#front)  Guide for Windows*.

## <span id="page-2-3"></span>**5 Updating Designer Packages in Offline Mode**

To update Designer packages in offline mode, make the package update files available in a local directory on your computer and then configure Designer to read the files from this directory.

To create an offline copy of the package update files:

- **1** Log in to the computer that has Designer installed and create a local directory.
- **2** Copy the package update files to the directory created in Step1:
	- **Linux:** In a shell, change to the directory and run the following commands:

```
wget -r -nH -np https://nu.novell.com/designer/packages/idm/
updatesite1_0_0/
```

```
wget -r -nH -np https://nu.novell.com/designer/packages/idm/
updatesite2_0_0/
```
- **Windows:** Perform the following actions:
	- 1. Launch the package update site by using one of the following URLs:
		- https://nu.novell.com/designer/packages/idm/updatesite1\_0\_0/
		- https://nu.novell.com/designer/packages/idm/updatesite2\_0\_0/
	- 2. Select and download the required files.

To configure Designer to read the files from the local directory:

- **1** Launch Designer.
- **2** From Designer's main menu, click **Windows** > **Preferences.**
- **3** Click **NetIQ** > **Package Manager** > **Online Updates**.
- **4** Click the **plus** icon to add a new URL.
- **5** Provide information for the following fields:
	- **5a Vendor**: Specify the vendor name for package update.
	- **5b URL**: Specify the URL as file:///<path\_to\_files>/packages/idm/updatesite1\_0\_0/. For Linux mounted ISO, use the following URL format:

file:////media/designer460offline/packages/idm/updatesite1\_0\_0/

```
file:////media/designer460offline/packages/idm/updatesite2_0_0/
```
**NOTE:** To add multiple package sites, repeat this step for including the specified URLs.

- **6** Click **OK**.
- **7** Select the required check boxes for the sites in the **Preferences** window.

**NOTE:** The new sites are selected by default.

- **8** Click **Apply**, then click **OK**.
- **9** From Designer's main menu, click **Help** > **Check for Package Updates**.
- **10** Select the required updates and click **Yes** to accept and update the Designer package updates. You need to launch Designer again for the changes to take effect.

## <span id="page-3-0"></span>**6 Installing Designer on macOS 10.14 (Mojave)**

NetIQ provides Identity\_Manager\_4.8\_Designer\_MacOSX.dmg file for installing Designer on macOS 10.14.

Perform the following actions to install Designer on macOS system:

**1** Download the Identity\_Manager\_4.8\_Designer\_MacOSX.dmg from [NetIQ Downloads Web](https://dl.netiq.com/index.jsp)  [Site](https://dl.netiq.com/index.jsp).

**NOTE:** Sometimes quarantine attributes such as com. apple. quarantine are included in the Designer application that prevents you from launching Designer. To resolve this issue, see [Unable to Launch Designer Application on Mac o](https://www.netiq.com/documentation/identity-manager-48/pdfdoc/designer_admin/designer_admin.pdf#cannotlaunchdesigneronmac)n *[NetIQ Designer for Identity Manager](https://www.netiq.com/documentation/identity-manager-48/pdfdoc/designer_admin/designer_admin.pdf#bookinfo)  Administration Guide*.

**2** From the pop-up window that appears, drag and drop the Designer folder into the location where you want to install it.

By default, Mac prompts you to download Designer into the Applications folder. If you choose to install Designer in this folder, Mac creates a Designer shortcut on the launchpad.

**IMPORTANT:** The following considerations apply to installing two instances of Designer on your operating system:

- $\bullet$  Install the instances in two different folders.
- Install the new instance in a folder that has an existing instance of Designer. In this case, ensure that you rename the first instance before placing a new instance of Designer.
- **3** If you are launching Designer for the first time and see the following message, you must run the updateInfoPlistScript.py script. It updates the Info.plist files of the Designer and Azul Zulu JDK applications with missing capabilities in absence of which you see this message.

If you do not see this message, directly go to [Step 4](#page-4-0).

*Figure 1 Install legacy Java SE 6 message*

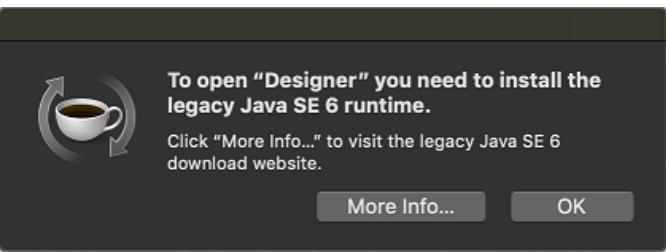

**NOTE:** In case you do not have the Azul Zulu JDK version 8u222-b10 installed in the system, install it from <jdk>.dmg file only before you run the updateInfoPlistScript.py script.

Perform the following actions:

- **3a** Open a browser and specify the following URL: [https://nu.novell.com/designer/IDM-](https://nu.novell.com/designer/IDM-Designer-MacOSX/)[Designer-MacOSX/](https://nu.novell.com/designer/IDM-Designer-MacOSX/) (https://nu.novell.com/designer/IDM-Designer-MacOSX/).
- **3b** Download the updateInfoPlistScript.py file.
- **3c** Launch a terminal window and run the following command from the directory where you have downloaded the updateInfoPlistScript.py file:

sudo python updateInfoPlistScript.py

- **3d** Specify the value corresponding to the Azul Zulu JDK version 8u222-b10.
- **3e** From the list of Designer versions displayed, specify the value corresponding to the required Designer version.

The Info.plist file is updated.

<span id="page-4-0"></span>**4** Launch Designer by clicking the Designer icon on the launchpad or the Designer application from the installed folder.

For more information about using Designer, see *[NetIQ Designer for Identity Manager](https://www.netiq.com/documentation/identity-manager-48/pdfdoc/designer_admin/designer_admin.pdf#bookinfo)  Administration Guide*.

#### **Uninstalling Designer**

To uninstall Designer, right click the Designer folder and select **Move to trash**.

After Designer is uninstalled, the shortcut is automatically removed from the launchpad.

For troubleshooting Designer, see [Troubleshooting Designer](https://www.netiq.com/documentation/identity-manager-48/pdfdoc/designer_admin/designer_admin.pdf#apptroubleoverview) in *[NetIQ Designer for Identity Manager](https://www.netiq.com/documentation/identity-manager-48/pdfdoc/designer_admin/designer_admin.pdf#bookinfo)  Administration Guide*.

# <span id="page-5-0"></span>**7 Known Issues**

NetIQ Corporation strives to ensure our products provide quality solutions for your enterprise software needs. The following issues are currently being researched. If you need further assistance with any issue, please contact [Technical Support](http://www.netiq.com/support).

- [Section 7.1, "PRD Compare Not Showing Form Dependencies for New JSON Forms," on page 6](#page-5-1)
- Section 7.2, "PRD Not Getting Updated When Select Form Field Is Changed from Single to [Multiple Value," on page 6](#page-5-2)
- [Section 7.3, "Add Policy Failing in Designer 4.8 with Identity Manager Version 4.7.3," on page 6](#page-5-3)
- Section 7.4, "When User Application Driver 4.7 package is installed, Helpdesk Ticket Template [package with Version 4.8 is installed instead of 4.7," on page 7](#page-6-0)
- [Section 7.5, "Unable to Launch Form Builder When Designer is Installed in Custom Install Path](#page-6-1)  [on Linux Platforms," on page 7](#page-6-1)

### <span id="page-5-1"></span>**7.1 PRD Compare Not Showing Form Dependencies for New JSON Forms**

**Issue:** In case of Provisioning Request Definition with new JSON forms, the **Compare** feature will not show you the form dependencies. If **Compare** > **Reconcile** operation is used for deploying the PRD, any changes in the form fields will not get deployed.

**Workaround:** Use the **Deploy** feature to see the form dependencies and to deploy the changes made in the form.

### <span id="page-5-2"></span>**7.2 PRD Not Getting Updated When Select Form Field Is Changed from Single to Multiple Value**

**Issue:** In Form Builder, if you modify attribute of a field, for example **Select** field from single value to multiple value, the change will not update in PRD. The PRD in the text editor will show targettype="single-value" as shown below:

<data-item

 data-type="string" name="select2" target="flowdata.Start/selectfieldrequest/select2" target-type="single-value"/>

**Workaround:** To update the change target-type="multi-value-list" in PRD, perform the following actions:

- 1. Go to the PRD view and click the activity associated with the form. This will update the targettype="multi-value-list" for the **Select** field.
- 2. Save and deploy the PRD.

## <span id="page-5-3"></span>**7.3 Add Policy Failing in Designer 4.8 with Identity Manager Version 4.7.3**

**Issue:** In Designer 4.8, with Identity Manager version 4.7.3, when you add a New DirXML Script Policy, a *Failed to create the part's controls* message is displayed.

**Workaround:** Perform the following steps to resolve this issue.

**1** Navigate to the Designer 4.8 installed location in your system:

<Designer\_installation\_path>\plugins\com.novell.idm.policybuilder\_<latestversi on>\DTD

For example,

C:\netiq\idm\apps\Designer\plugins\com.novell.idm.policybuilder\_4.0.0.20190614 1638\DTD

- **2** Copy-paste dirxmlscript4.7.2.dtd file to create its duplicate. Rename the copy as dirxmlscript4.7.3.dtd.
- **3** Restart the Designer.

### <span id="page-6-0"></span>**7.4 When User Application Driver 4.7 package is installed, Helpdesk Ticket Template package with Version 4.8 is installed instead of 4.7**

**Issue:** In Designer 4.8, with Identity Manager version 4.7.3, when you create User Application driver 4.7 package, the Driver Configuration Wizard installs *Helpdesk Ticket Template* package with Version 4.8 instead of 4.7.

**Workaround:** Perform the following steps to downgrade the *Helpdesk Ticket Template* to 4.7.

- **1** In **Outline** view, right-click **Identity Vault** and then select **Properties**.
- **2** Select **Packages** option.
- **3** In the *Helpdesk Ticket Template*, click **Operation** drop-down and select **Downgrade** option.
- **4** Select the version as *4.7*.
- **5** Click **OK**.

### <span id="page-6-1"></span>**7.5 Unable to Launch Form Builder When Designer is Installed in Custom Install Path on Linux Platforms**

**Issue:** If you have installed Designer in a non-default location on Linux, then the Form Builder cannot be launched. In this case, the Form Builder files located at <designer\_installed\_path>/plugins/ com.mf.linux.gtk.formbuilder\_<version\_number>/lib directory does not have the required executable permission in order to launch the Form Builder. (Bug 1163062)

**Workaround:** Perform the following actions:

- **1** Open the command prompt on the system where you have installed Designer.
- **2** Navigate to the <designer\_installed\_location>/plugins/ location.

For example, cd <designer\_installed\_location>/plugins/

**3** Run the following commands:

```
find -iname "*.so" -exec chmod 755 '\{\}' \;
```

```
find -iname "*.bin" -exec chmod 755 '\{\}' \;
```
chmod 755 com.mf.linux.gtk.formbuilder\_<version\_number>/lib/form-builder

**4** Launch Designer.

# <span id="page-7-0"></span>**8 Contact Information**

Our goal is to provide documentation that meets your needs. If you have suggestions for improvements, please email [Documentation-Feedback@netiq.com](mailto:Documentation-Feedback@netiq.com) (mailto:Documentation-Feedback@netiq.com). We value your input and look forward to hearing from you.

For detailed contact information, see the [Support Contact Information website](http://www.netiq.com/support/process.asp#phone) (http://www.netiq.com/ support/process.asp#phone).

For general corporate and product information, see the [NetIQ Corporate website](http://www.netiq.com/) (http:// www.netiq.com/).

For interactive conversations with your peers and NetIQ experts, become an active member of our [community](https://community.microfocus.com) (https://community.microfocus.com). The NetIQ online community provides product information, useful links to helpful resources, blogs, and social media channels.

# <span id="page-7-1"></span>**9 Legal Notice**

For information about legal notices, trademarks, disclaimers, warranties, export and other use restrictions, U.S. Government rights, patent policy, and FIPS compliance, see [https://www.netiq.com/](https://www.netiq.com/company/legal/) [company/legal/](https://www.netiq.com/company/legal/).

**Copyright © 2019 NetIQ Corporation. All Rights Reserved.**